# Navigation mit Kurviger.de

Kurviger.de ist eine Navigationssoftware die auf den üblichen Browsern (IE, Edge und Crome)läuft.

Software muss also nicht installiert werden. Die Software ist quasi immer aktuell.

Aufgerufen wird er indem man in die Adresszeile des Browsers www.kurviger.de eingibt.

Die Software arbeitet nur mit einer Seite, es werden keine Unterseiten aufgerufen. Import und Export erfolgen in Browserfenstern.

Der große Vorteil von Kurviger ist es, dass zwischen den definierten Punkten (Start /Ziel und eingegebenen Punkten) von Kurviger interessante Wegeverläufe geplant werden. Einige Navis beherrschen außer den Optionen "schnellste Route" und "kürzeste Route" auch die Option schöne Wegstrecke oder kurvige Wegstrecke (speziell bei Motorradnavis)

Im Browser links (Bild unten) die Navigationselemente.

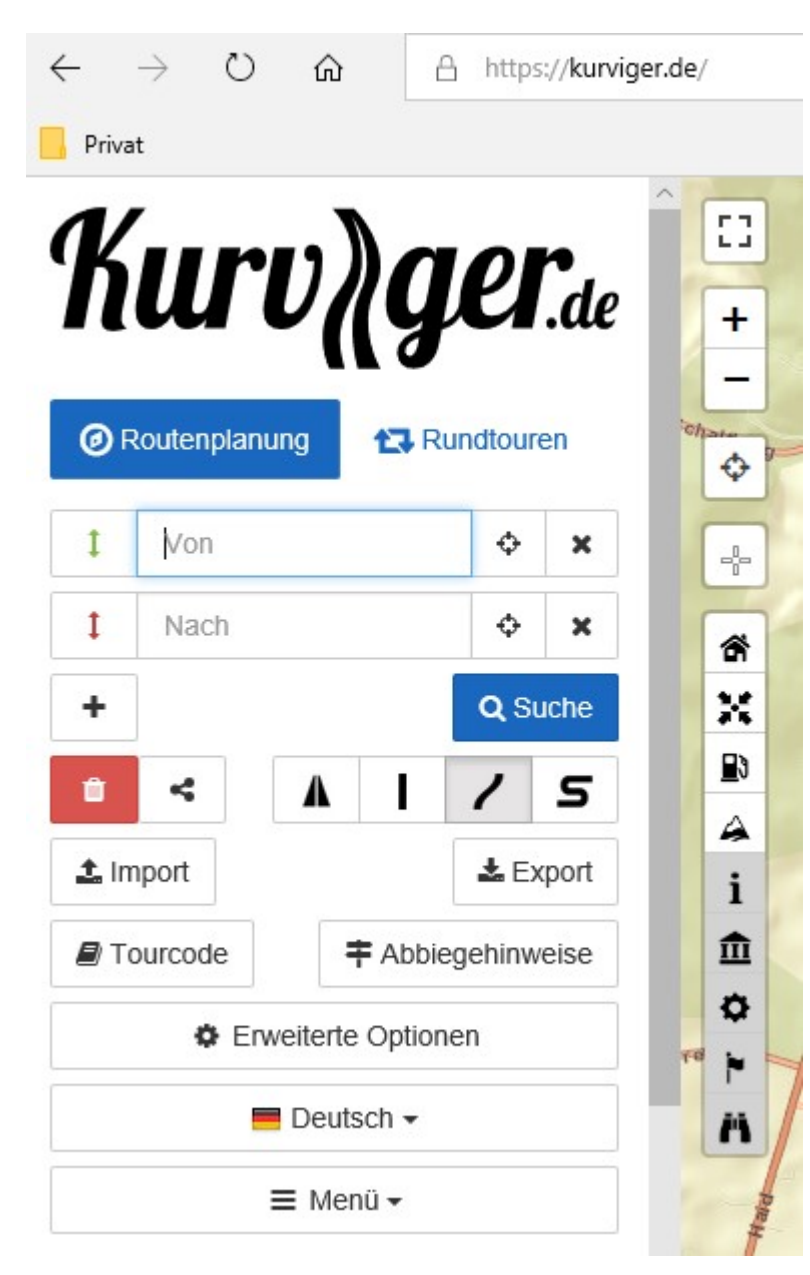

Vorteil z.B. gegenüber Google Maps wo nur 8 Zwischenpunkte angegeben werden können ist die hohe Anzahl von möglichen Zwischenpunkten. 30 habe ich schon ausprobiert, ich denke aber dass wesentlich mehr als 50 möglich sind.

In der Navigation links muss mindestens der Startpunkt (von) und das Ziel (nach) eingegeben werden. Weitere können im Feld danach (links Zeichen +) erzeugt werden.

Dieses wird dann nach dem vorigen Ziel angeordnet. Soll die Reihenfolge der Wegepunkte geändert werden so kann diese geändert werden. Mit der Maus auf Pfeil links im Feld klicken festhalten und an die Stelle schieben wo es eingefügt werden soll.

Bei Kurviger gibt es 4 Routenoptionen:

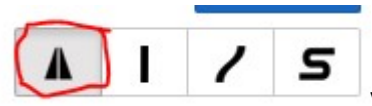

von links (rot umrandet) nach rechts

- 1. Schnellste Route bevorzugt Autobahn und Schnellstraße (Wie bei Navi schnellste Route)
- 2. schnelle und kurvige Route
- 3. kurvig, bevorzugt Kurven und Berge
- 4. extra Kurvig , vermeidet Städte , deutliche Umwege zwischen Start und Ziel

Unter erweiterte Optionen (Klicke darauf) erscheinen viele weitere nützliche Optionen

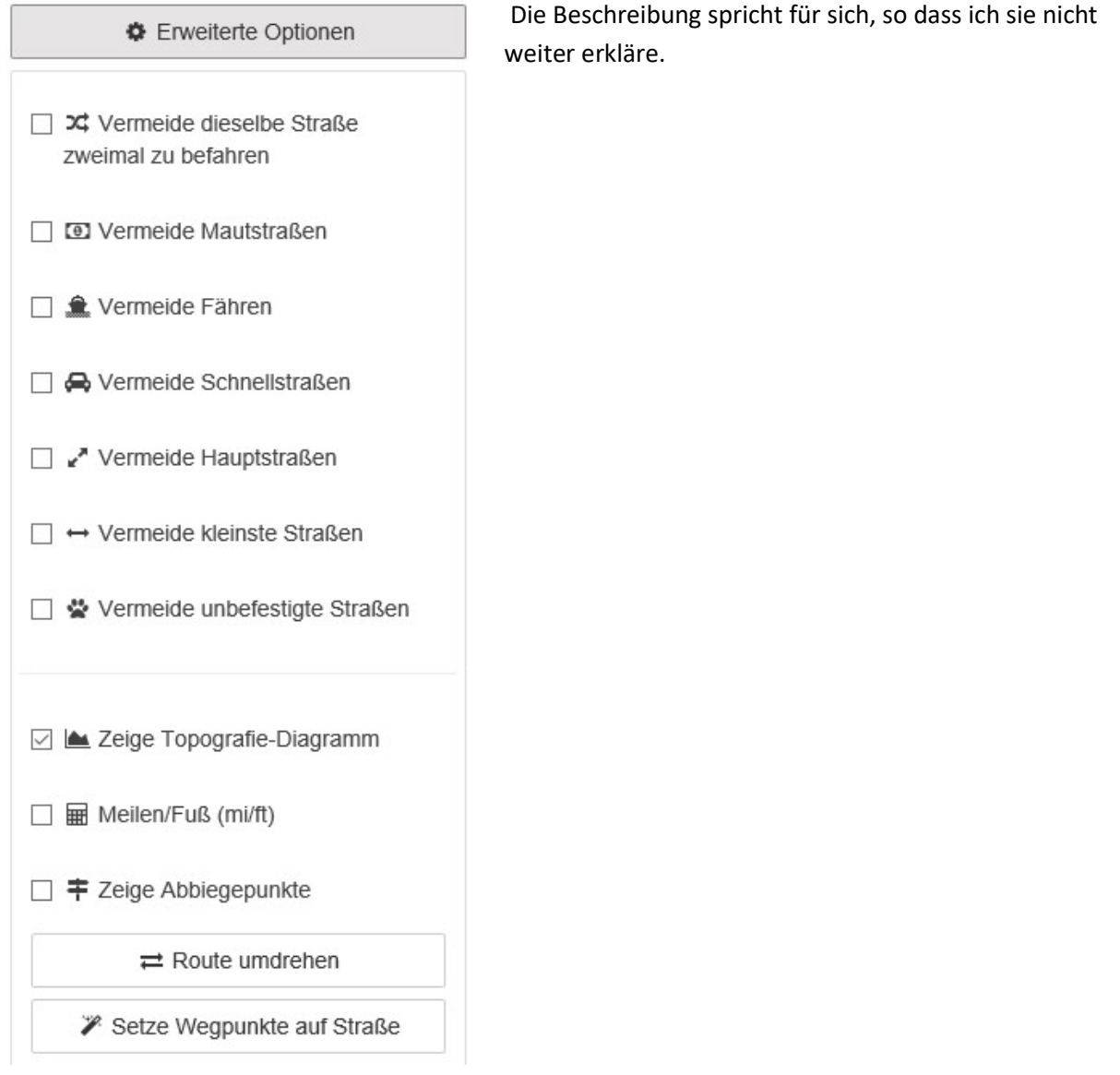

Am Beispiel einer Test-Tour von Gänsberg nach Weinheim möchte ich die Planung mit Kurviger erklären:

Also Eingabe von Start und Ziel.

Start : Wiesloch, am Gänsberg – Ziel Weinheim , Routenoption : schnellste Route

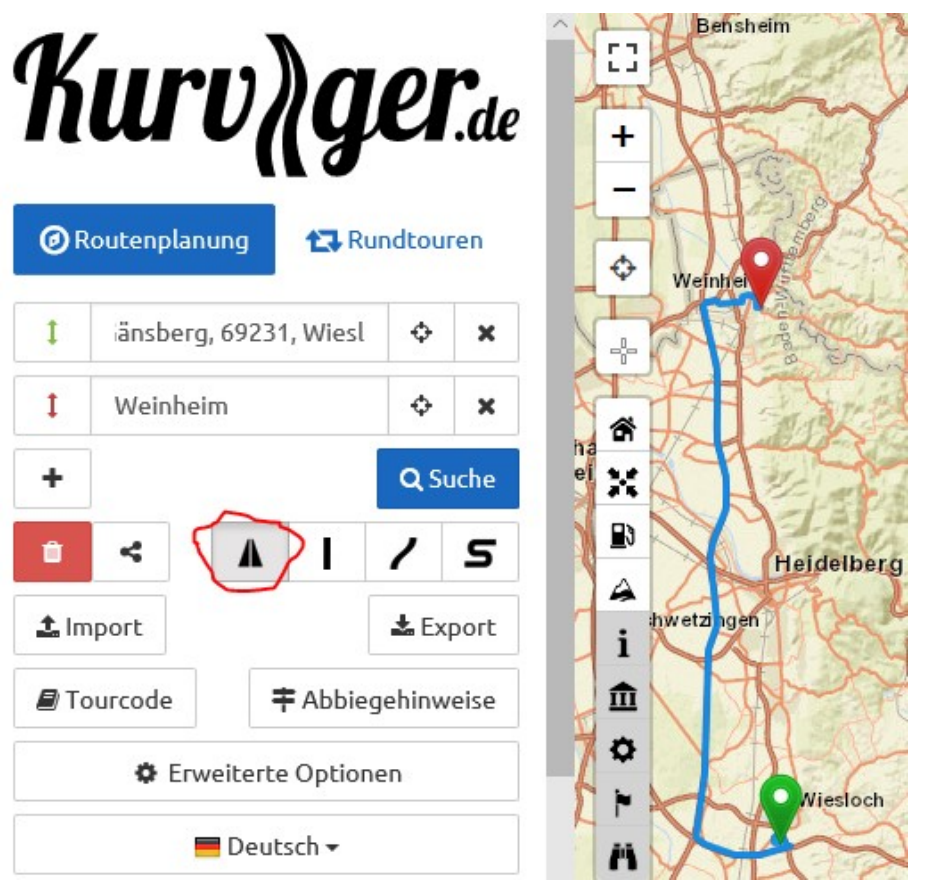

 Die schnellste Route führt über die Autobahn.

Wenn man die Routenoption

auf schnelle Route, Autobahn vermeiden einstellt wird man über ebenfalls über die Autobahn geführt. Die B3 (durch Heidelberg) entspricht offenbar nicht dem Aspekt Schnelligkeit (Zeitdauer 36 min).

Die Routenoption 3 (kurvig, vermeidet Städte ) führt über Walldorf, Heidelberg tangierend und der B3 nach Weinheim folgend. Fahrdauer aber mit 59 Minuten wesentlich länger als die kürzeste Route mit 36 Minuten.

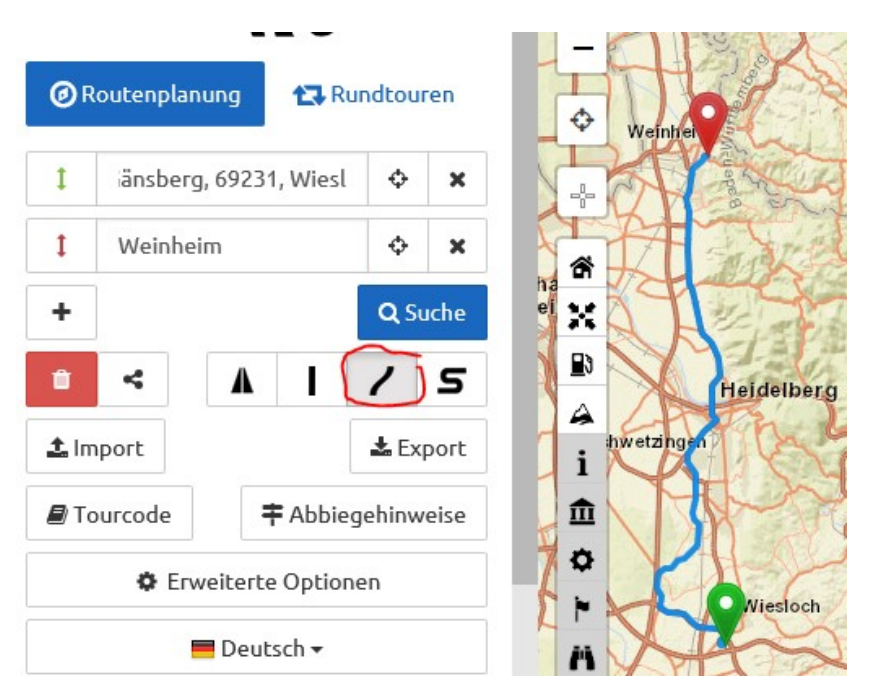

Routenoption 4 (extra kurvig, vermeidet Städte) führt über kleine Straßen der Rheinebene unter Vermeidung von Stadtdurchfahrten.

Zwischenpunkt.

zusätzliche Zwischenpunkte erreichen.

wenn man aber durch den Odenwald fahren will , kann man dies durch

Zum Beispiel durch Eingabe von dem Ort Wilhelmsfeld und ziehen als

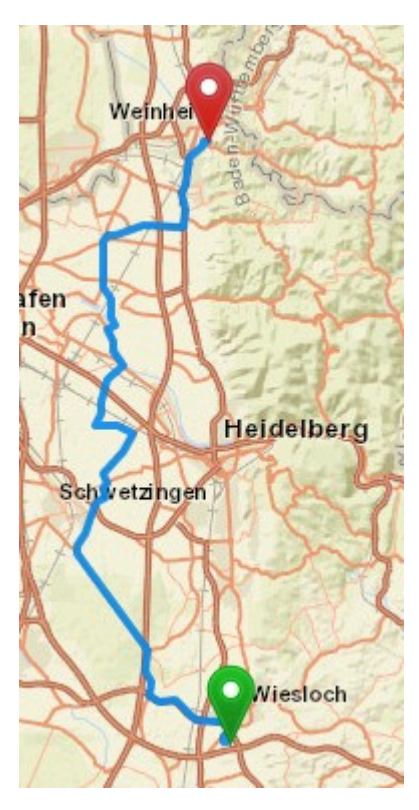

Hier sind natürlich Kurven und Berge, Türen und Tore geöffnet. Die Strecke steigt auf 86km bei einer Fahrzeit von

**Kurv<sub>R</sub>ger**.de **O** Routenplanung t7 Rundtouren änsberg, 69231, Wiesl  $\ddot{\circ}$  $\ddot{\ }$  $\mathbf{x}$  $\overline{1}$ Wilhelmsfeld, 69259, I  $\Phi$  $\boldsymbol{\mathsf{x}}$  $\mathbf{r}$ Weinheim  $\ddot{\Phi}$  $\pmb{\times}$ ÷ Q Suche  $\bullet$  $\tilde{\mathbf{r}}_i$  $\mathbf{I}$  $\overline{5}$  $\prime$ Δ  $\triangle$ Import  $\pm$  Export **D**Tourcode 丰 Abbiegehinweise **♦** Erweiterte Optionen  $\blacksquare$  Deutsch  $\star$  $=$  Menii  $\overline{ }$ 86.28km Entfernung: Ungefähre Dauer: 1h 56min Höhenmeter: <mark>→ 3261m S 3268m</mark>

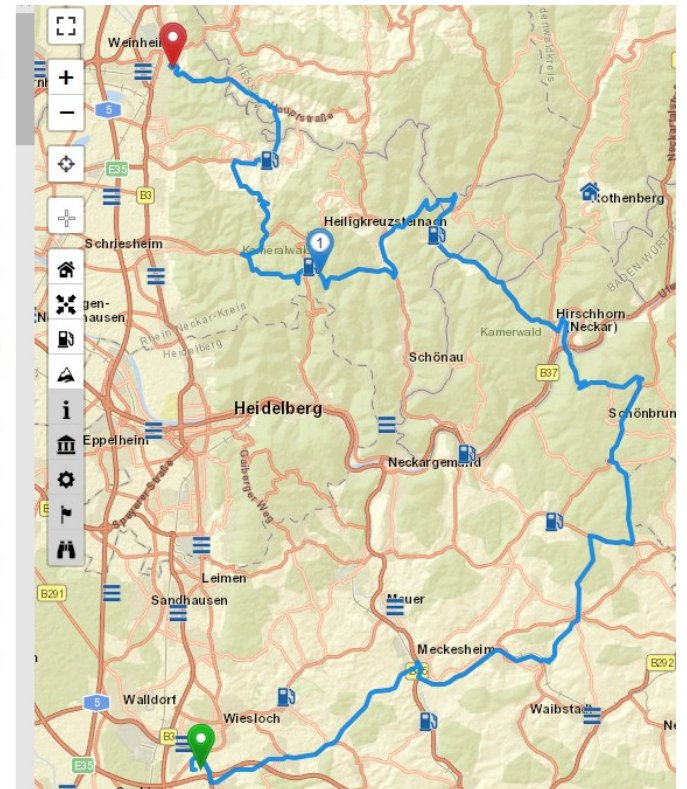

einer Stunde und 56 Minuten, sicher eine sehr schöne Strecke aber für die Planung zu lang.

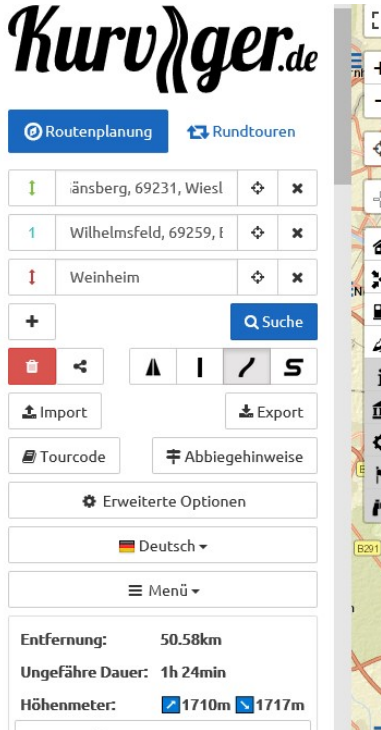

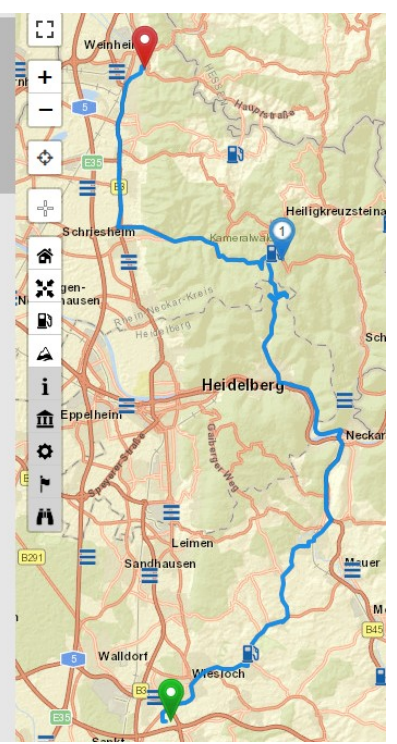

Nächster Versuch ist mit dem gleichen Zwischenpunkt die Routenoption 3

Die Route führt kürzer über Neckargemünd und Schriesheim nach Weinheim und verkürzt sich von 1h 56m auf 1h 24m

Da das Befahren der B3 ab Schriesheim nicht gewünscht wird, soll die Streckenführung über den Odenwald gehen. Hier wird jetzt Handeingriff mit der Technik des Verziehens von Zwischenpunkten angewendet.

Zuerst werden auf der Strecke zwischen Wilhelmsfeld und Weinheim drei Zwischenpunkte erzeugt. Dies geschieht durch klicken auf die Strecke (siehe Bild nachfolgend):

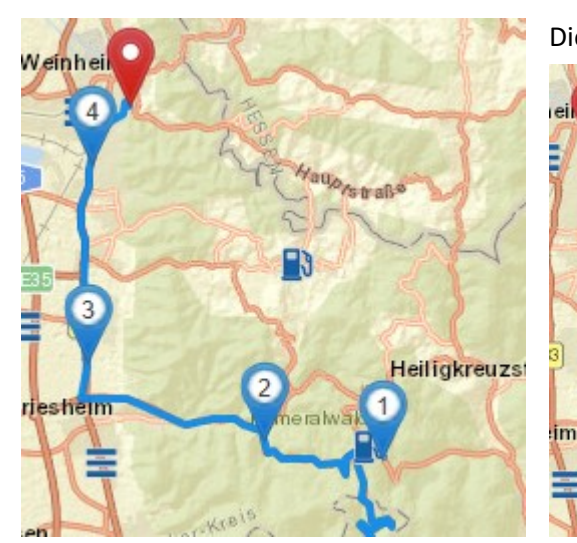

Diese werden nun nacheinander auf die ausgewählten

Heiligkreu

Streckensegmente gezogen. Die Strecke führt jetzt über Altenbach, Ursenbach, Rippenweiher, Oberflockenbach, Gorxheimer Tal nach Weinheim. Die Fahrdauer ist übrigens nicht länger als die ursprüngliche Strecke über Schriesheim und B3.

Bei "verzogenen" Punkten

muss man aber aufpassen, dass sie genau auf der Strecke sitzen. Ist dies nicht der Fall nehmen die meisten Navi's an, dass eine Zwischenrast neben der Fahrbahn erfolgen soll. Fährt man auf der Straße weiter so erfolgt die Anweisung " bitte wenden". Befolgt man diese erfolgt nach Überfahren des seitlichen Punktes wieder die Anweisung, bitte wenden. Die Zwischenpunkte müssen also exakt auf die Straße gesetzt werden. Bei 4 spurigen Autobahnen und Schnellstraßen sogar auf die richtige Seite, sonst fährt man ein Kleeblatt (nächste Ausfahrt raus, entgegengesetzt zurück und bei der nächsten Ausfahrt wieder zurück). So wird der Wegepunkt exakt angefahren und von Navi als erledigt abgehakt. Hier ist also höchste Sorgfalt gefragt. Nachfolgend 2 Fehler bei der detaillierten Überprüfung der obigen Teststrecke. Falls dies doch einmal passiert muss der Wegepunkt auf dem Navi per Hand (Menü) gelöscht werden. Bei TomTom gibt es die Funktion "gehe zum nächsten Wegepunkt" Dies ist sehr praktisch. Bei Garmin muss man in die Wegepunktsliste gehen. Hier ist es aber nicht einfach den richtigen Wegepunkt zu identifizieren und zu löschen.

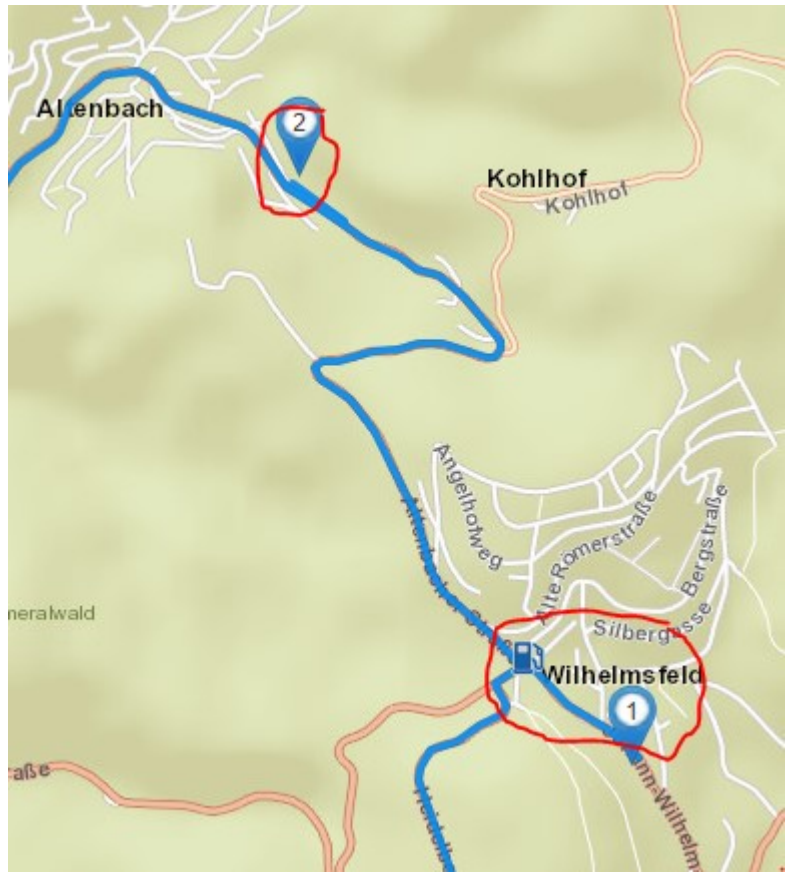

vor Altenbach sitzt der "verzogene" Zwischenpunkt nicht exakt auf der Fahrbahn. Und in Wilhelmsfeld führt die Strecke kurz Richtung Altneudorf und wieder zurück. Dies liegt daran dass bei Eingabe nur des Ortes hier der Ortsmittelpunkt als Zwischenziel gewählt wird. Hier muss das Zwischenziel auf die geeignete Durchgangsstraße gezogen werden (Bild nachfolgend).

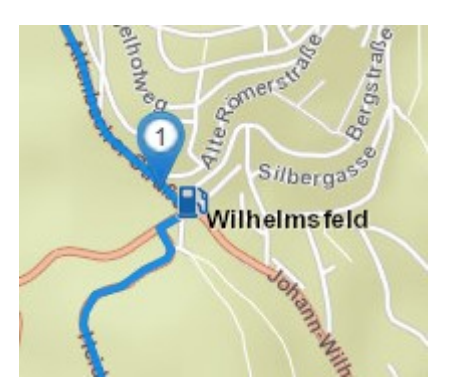

Um den bei Altenbach neben der Straße sitzenden Wegepunkt auf die Straße zu ziehen vergrößert man zuerst die Auflösung um das Problem zu erkennen (siehe Bild unten). Prinzipiell kann man die Option

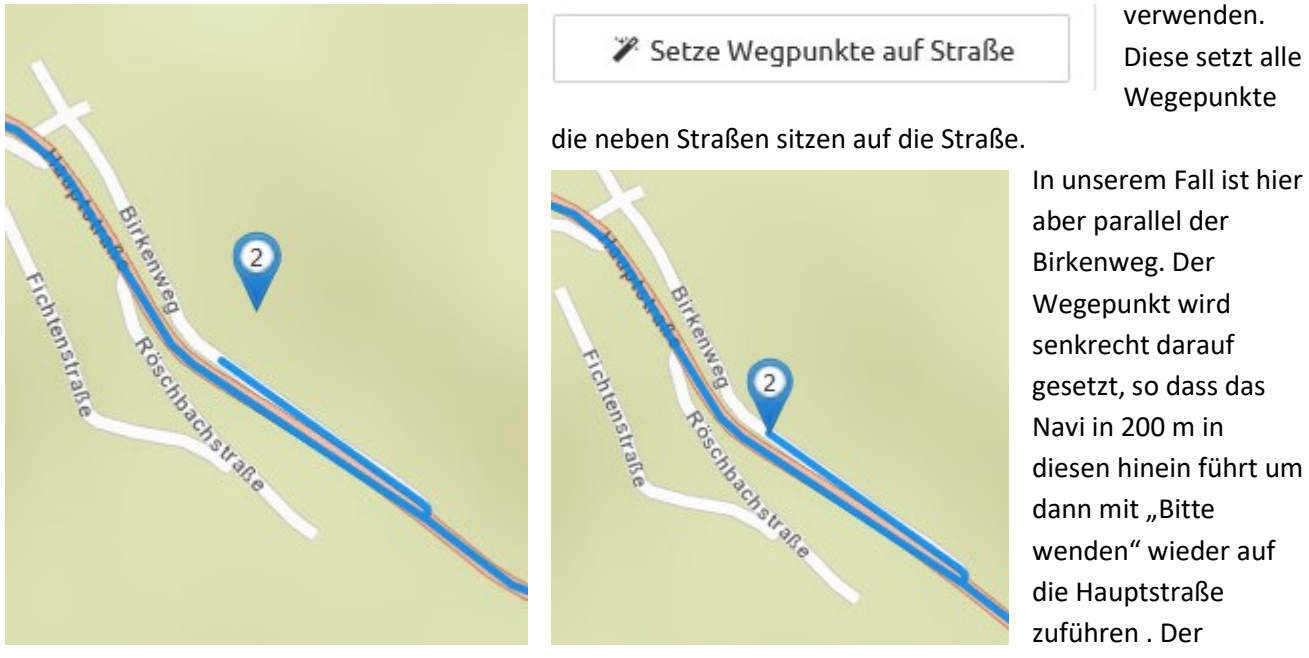

Wegepunkt muss nun manuell auf die Hauptstraße gesetzt werden.

Beim "verziehen" von Wegepunkten ist es geschickter diese nicht in den Bereich von Ortschaften zu setzten. Dieses Problem wird damit vermieden.

Die sicherste Methode, "verzogene Punkte" exakt auf die Strecke zu setzen ist es, direkt daneben durch Klicken auf die Strecke einen weiteren Zwischenpunkt zu erzeugen und den "verzogenen" wieder zu löschen. Direkt auf die Strecke geklickte Zwischenpunkte werden auch genutzt um die Strecke zu "fixieren". Unter fixieren verstehe ich es, Zwischenpunkte zu setzen, die bei Gruppenfahrten verhindern, dass auf anderen Navis Abweichungen zur geplanten Route entstehen. Dies ist möglich wenn zwischen 2 Zwischenpunkten mehrere Streckenführungen möglich sind, die bei unterschiedlichen Routingalgorithmen der verschiedenen Geräte unterschiedlichen Streckenführungen ergeben. Bei Gruppenfahrten führt dies natürlich immer zu Verwirrung.

Damit die unterschiedlichen Navis nun genau diese Strecke navigieren muss die jetzt geplante Strecke durch zusätzliche Zwischenpunkte fixiert werden. Am sichersten ist dies, wenn in jedes Streckensegment (zischen 2 Kreuzungen) durch Klicken auf die Strecke dort ein Zwischenpunkt gesetzt wird. Dies bringt bei geringster

Anzahl von Zusatzpunkten die höchste Sicherheit. Bei Tourplanung für mehrere Fahrzeuge ist dies bestimmt sinnvoll und rechtfertigt den Aufwand. Bei eigenen Touren, bei denen die Route nicht an weitere, mitfahrende Teilnehmer weitergegeben wird, kann beim Export auch eine Anzahl von Zusatzpunkten angegeben werden, die die Strecke für das Navi genauer definieren. Bewährt hat sich die Anzahl von 10-15 je nach Umfang der Tour.

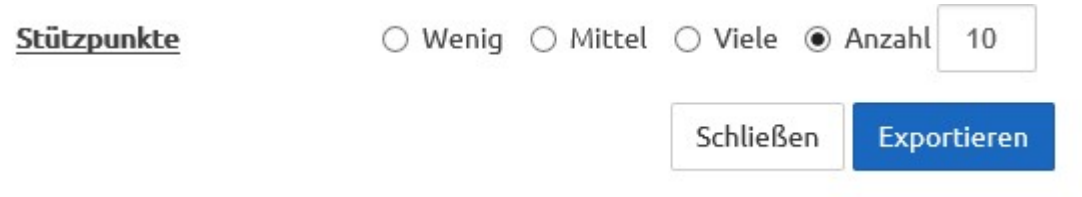

Da Kurviger eine Browseranwendung ist und beim Beenden nicht die Daten speichert, müssen diese explizit auf die Festplatte des Computer gesichert werden. Die geschieht mit der Funktion Export und bei Weiterarbeiten an einem anderen Tag mit Import:

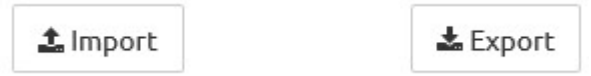

# **Routen Export**

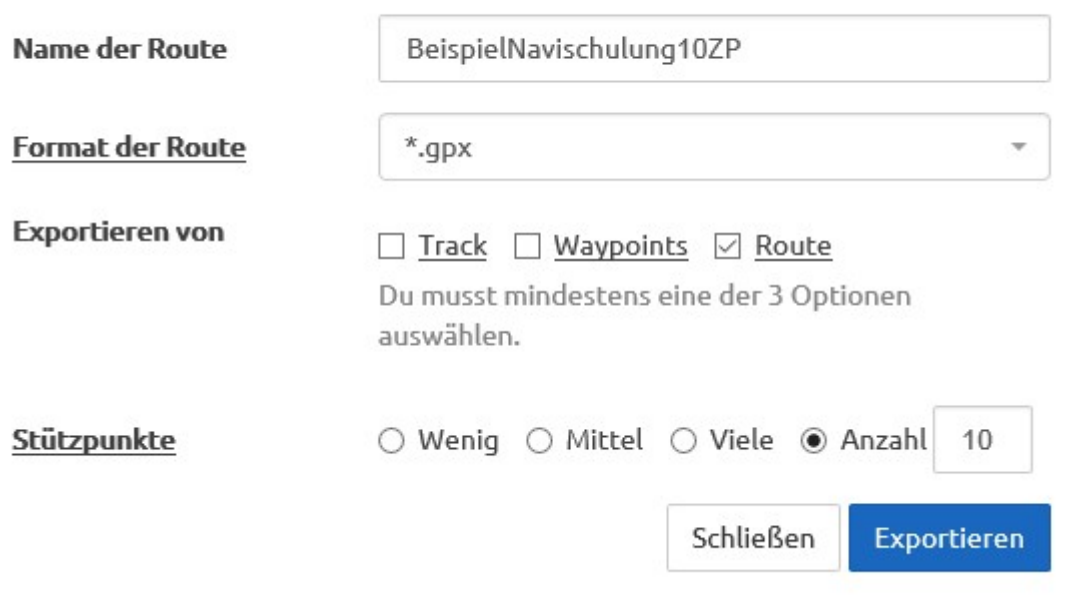

Bei Klick auf Export erscheint ein Fenster, in das die Exportparameter eingetragen werden können.

Oben der Name der Route, dies wird der Dateinahme im Computer. Das Sicherungsformat zum weiterarbeiten ist \*.gpx dies kann auch wieder mit Import eingelesen werden. Die Art der Datei ist Route, dies ist aber vorbelegt. Wie oben beschrieben Stützpunkte 0 wenn Segment fixiert, oder 10-15 wenn nur grob geplant. GPX wird auch von vielen Navi's (z.B. Garmin) verarbeitet. Bei neueren Garmin's das Format:

Dateiformat der Route

Garmin ShapingPoint GPX (\*.gpx)

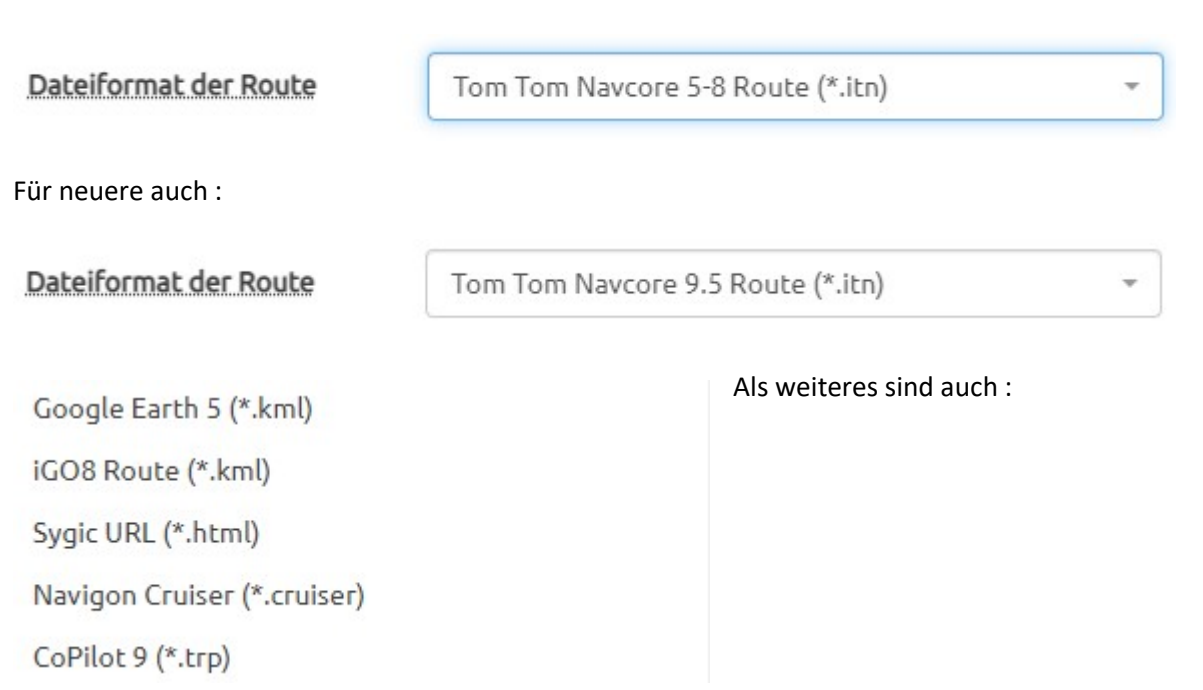

Nach Klicken auf den Button "Export" öffnet sich ein Browser Fenster, in dem angegeben werden kann, wo die Datei gespeichert werden sol (Klick auf Wimpel nach oben). Nur klicken auf Speichern speichert die Datei auf den Download Ordner des Computers.

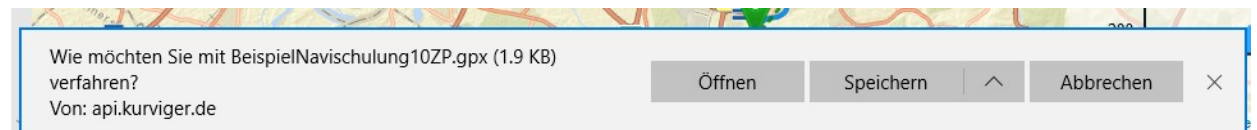

Bei einigen Browsern/Betriebssystemen ist diese Auswahl nicht mehr möglich. Die Datei wird dann auf den Download Ordner gespeichert.

#### Import von .gpx Routen in Kurviger

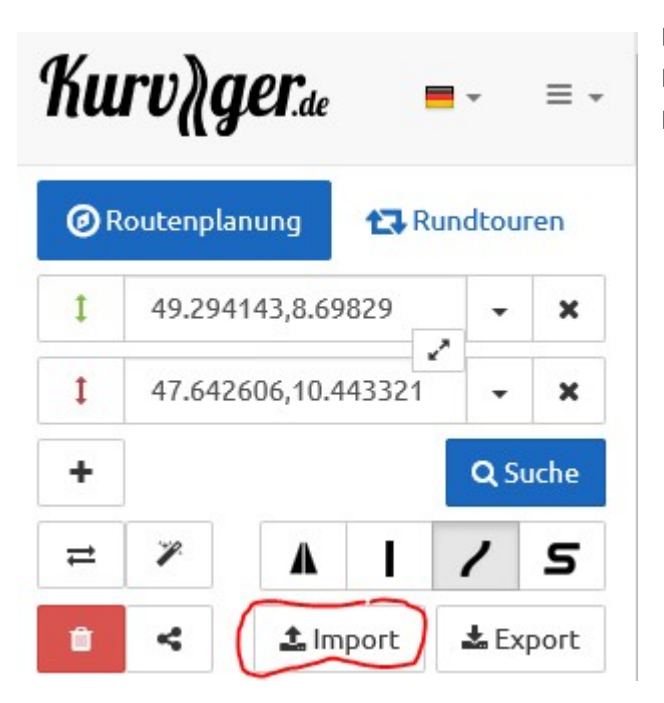

Der Import von .gpx Routen erfolgt mit der Import Funktion die links im Navigationsbereich mit dem Button Import gestartet werden kann.

#### Anwählbar als Format der Route ist auch Tom Tom Navcore für Ton Tom Navi's mit der Endung .int :

Danach erscheint die Import Maske. Durch Klicken in die Eingabezeile erscheint ein Fenster mit dem Explorer (Arbeitsplatz). Hier muss auf den Ordner/Datei geklickt werden, in dem die entsprechende \*.gpx (gpx Standard oder Garmin) oder \*.itn (TomTom) Datei ist. Dies wird im Bild weiter untenmit den roten Pfeilen gezeigt.

## **Import**

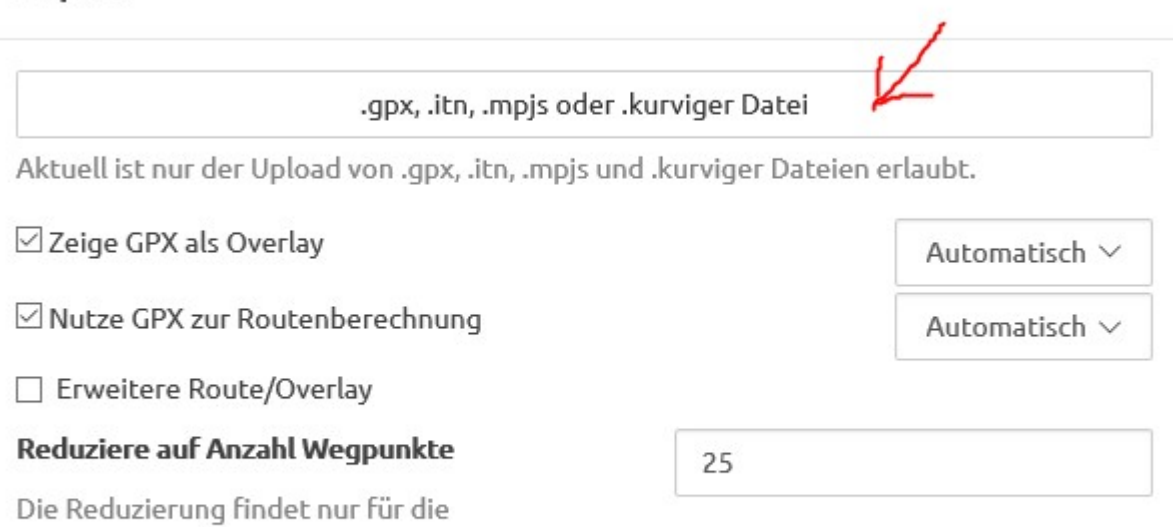

Routenberechnung statt. Aktuell sind nicht mehr als 200 Wegpunkte erlaubt, ich empfehle euch nicht mehr als 50 zu verwenden. Tipps zum Import von GPX tracks findest du hier. Sollte Deine Route aus weniger Punkten bestehen, wird nichts geändert.

## Am Besten ist es, die Anzahl die angezeigt wird nicht zu ändern. Dies ist die Anzahl der Zwischenpunkte der letzten Planung und diese solen ja auch alle angezeigt werden.

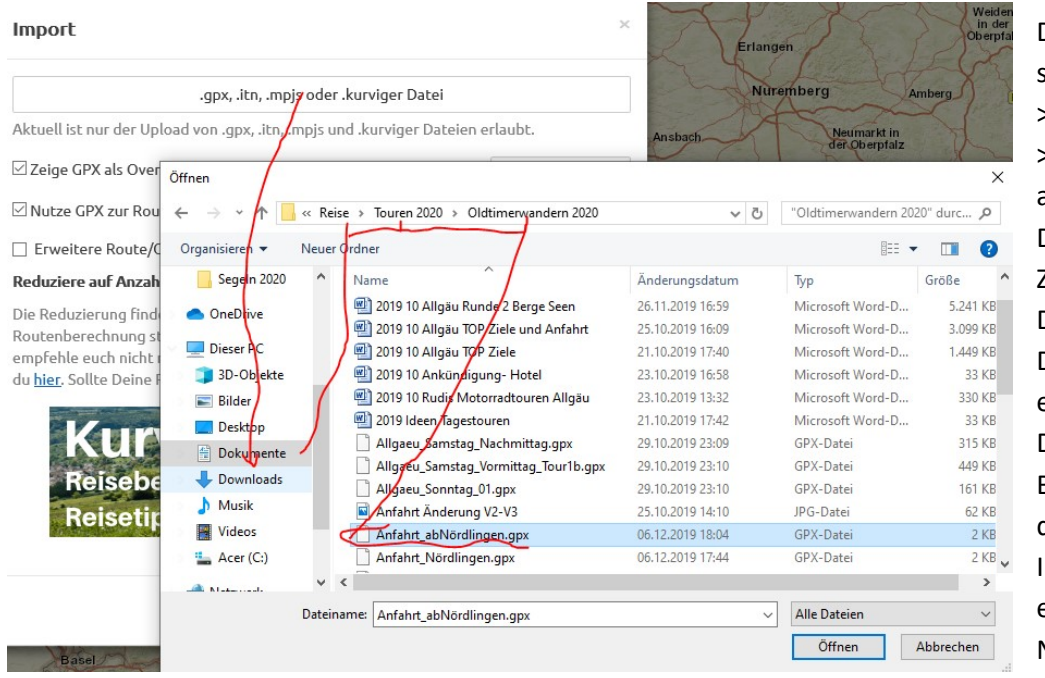

Die Datei links befindet sich unter Dokumente- >Reise->Touren2000- >Anfahrt abNördlingen.gpx Durch Klicken auf diese Zeile wird der Dateiname in das Feld Dateiname eingetragen. Durch Klicken auf den Button "Öffnen" wird diese in das Importfenster eingetragen. Im Normalfall hat die

 $\times$ 

Datei weniger als 25 Wegepunkte. Die Anzahl der Wegepunkte wird nicht verändert. Durch klicken auf den Button Importieren wird sie Importiert und kann bearbeitet werden.

# Übertragung der Routen auf das Navi

Für das Übertragen der Routen gibt es zwei wesentliche Arten:

- 1. Übertragen mit dem Planungstool des Navigationsgerätes
- 2. Übertragen der aus "Kurviger" exportierten Routendatei mit dem Betriebssystem des Computers.

Die Planungstools wurden früher mit einer Installations CD mitgeliefert. Heutzutage ist es nicht mehr so, aber sie können kostenfrei auf den PC/Laptop/Tablet heruntergeladen werden.

Für Gramin ist es die Planungssoftware Basecamp. Mit dieser können Auto/Fahrrad und Wandertouren geplant werden. Am sichersten bezüglich Viren, erscheint mir der Download über Chip-Online mit folgendem Link : Garmin BaseCamp - Download - CHIP es geht aber wohl auch über die Garmin Homepage Das zugehörige Bedienhandbuch kann ebenfalls kostenlos heruntergeladen werden: https://www8.garmin.com/manuals/webhelp/basecamppc/DE-DE/BaseCamp\_Help\_-\_PC\_DE-DE.pdf

Für TomTom ist es aktuell die Planungssoftware mydrive connect oder bei älteren Navis Tyre Einen Überblick über Mydrive Connect erhaltet Ihr hier:

https://trendblog.euronics.de/mobile-web/tomtom-mydrive-so-plant-ihr-routen-bequem-am-pc-undsmartphone-75083/

der Download erfolgt über TomTom:

# TomTom MyDrive Connect | Navigationsgerät aktualisieren

## https://www.tomtom.com/de\_de/mvdrive-connect -

22.09.2020 · MyDrive Connect ist unsere kostenlose Supportanwendung, die Sie bei der Verwaltung der Inhalte und Dienste auf Ihrem TomTom-Navigationsgerät unterstützt. Über MyDrive Connect stellen wir Ihnen aktuelle Karten, Softwareupdates sowie die Möglichkeit zur Verlängerung Ihrer Dienste bereit. Wir empfehlen Ihnen, für ein bestmögliches Fahrerlebnis regelmäßig eine Verbindung zu Ihrem ...

#### https://www.tomtom.com/de\_de/mydrive-connect/

Die Übertragung mit den veschiedenen Planungstools erkläre ich hier nicht. Wer die benutzt kann dazu im Bedienhandbuch nachschlagen.

Ich beschränke mit hier auf die zweite Methode, Die Übertragung mit dem Betriebssytem des PC

# Übertragung von Routenfiles mit dem Betriebsystem auf das Navigationsgerät

Die Übertragung der Routendatei vom PC (Laptop) auf das Navi ist sehr einfach. Dazu muss das Navi mit dem mitgelieferten USB Verbindungskabel an die USB Buchse des PC angeschlossen werden. Am Navi erscheint in den meisten Fällen ein Fenster mit der Frage soll das Navi an den PC angeschlossen werden. Beantwortet man diese mit "Ja" so öffnet sich in Windows ein Explorer Fenster das direkt beim Start auf die Dateistruktur des Navi's zeigt wie nachfolgend gezeigt auf mein TomTom Rider. Ist das nicht automatisch der Fall so muss man den Explorer öffnen, dort auf die Lasche PC gehen und dann auf das Laufwerk des Navi klicken (hier TomTom Rider siehe links)

Die Ansicht links erscheint dann genauso, wie wenn sie sich automatisch öffnet.

Bei Garmin Navis muss dann der gpx Ordner geöffnet , der ist bei meinem TomTom Navi natürlich leer

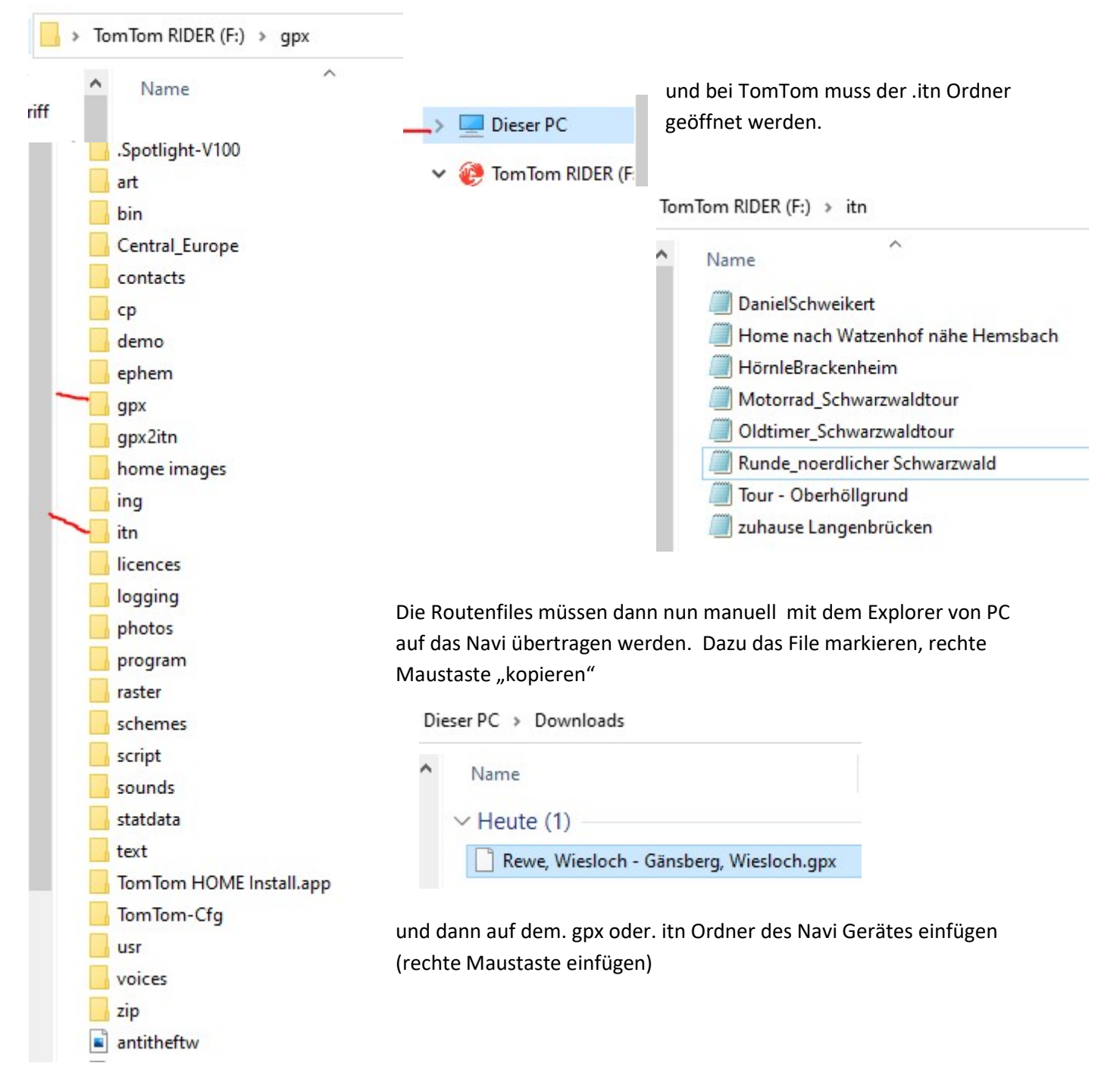

Dort sieht dann die Anzeige im meinem Fall so aus:

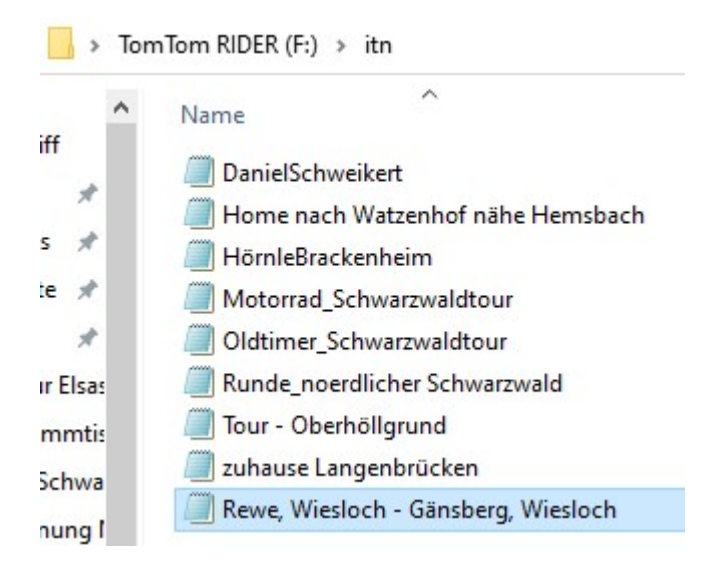

Danach das USB Gerät vom PC sicher trennen, das Navigationsgerät aus- und einschalten .

Jetzt sollte das Routefile vom Navigatiosgerät erkannt worden sein und in den Favoriten (Garmin) oder bei Planen->Öffnen (TomTom) angezeigt werden.

## Fehlerquellen

Eine häufige Fehlerquelle ist es, dass der PC nach Anschluss des Navi mit dem USB Kabel keinen Kontakt bekommt , Der Speicher des NAVI wird nicht als Laufwerk und mit Inhalt seiner Datenstruktur im Dateiexplorer oder dem Arbeitsplatz des PC angezeigt.

- 1. Eine häufige Ursache dafür ist ein falsches Verbindungskabel. Es gibt Ladekabel und Datenkabel. Nur Datenkabel können für den Datenaustausch zwischen PC und Navi verwendet werden. Das beim Kauf des Navi's mitgelieferte Kabel ist im Normalfall ein Datenkabel.
- 2. Die Systemeinstellung ist am Navi so eingestellt, dass es vom PC nicht als Laufwerk erkannt werden kann. Normalerweise ist das ab Werk nicht so, kann aber so eingestellt werden damit nicht "jeder" auf die Daten des Navi's zugreifen kann (verhindern "Verstrubbeln")

Dies kann man überprüfen und ändern.

#### Dies geht beim Garmin Zumo so :

1. Auf der Lautstärkeseite rechts oben 3-6 Sekunden drücken

Es öffnet sich die Diagnostic Page

- 2. Im Menü runter blättern bis zu MTP Settings
- 3. Dort Mass Storage auswählen
- 4. Speichern

Jetzt wird das Navi als Laufwerk erkannt.

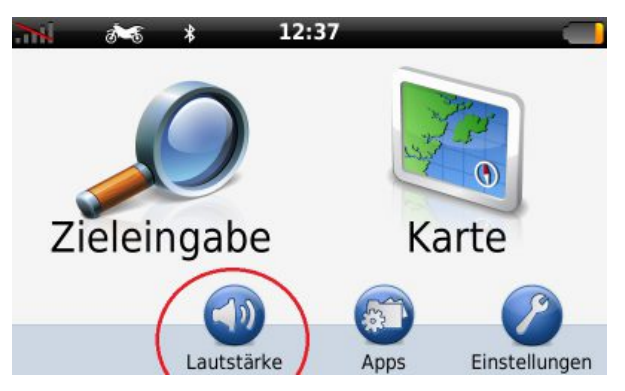

Auf Lautstärke tippen

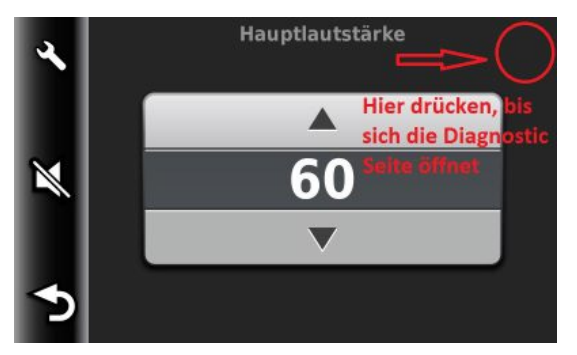

Oben rechts drücken, bis sich die Diagnostic Seite öffnet

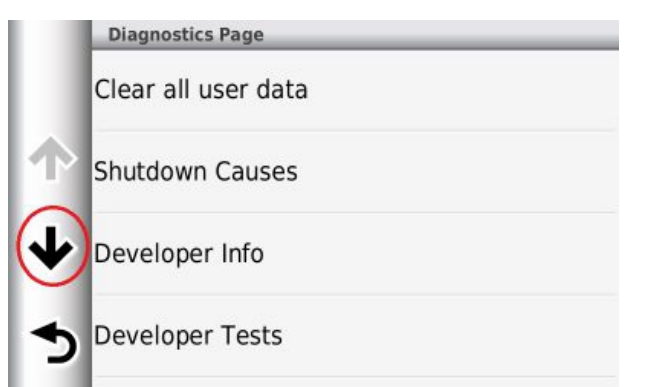

Hinunter scrollen bis zu den MTP Settings.

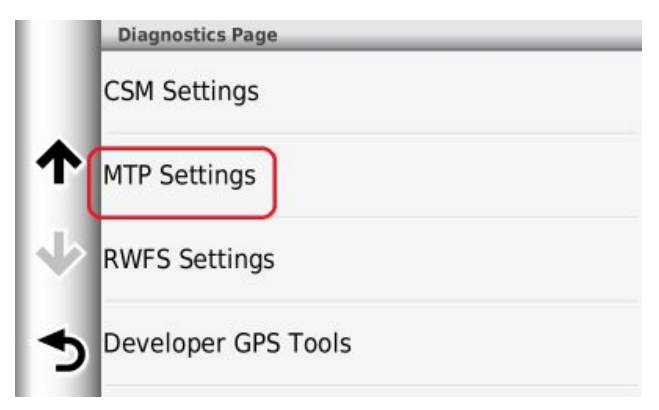

Die MPT Settings antippen

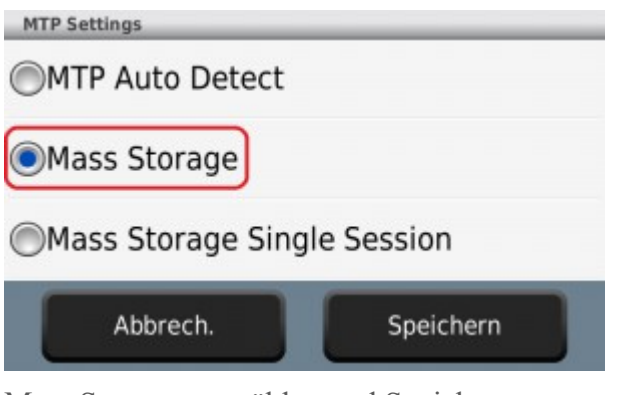

Mass Storage auswählen und Speichern.

Hilfreich ist hierzu auch die Support Seite von Garmin : https://support.garmin.com/de-DE/?faq=qVurkmJEnJ09urfiqB4cU7

----------------------------------------------------------------------------------------

## Bei anderen Geräte suche auch im Internet nach der entsprechenden Support Seite.

Falls es bei dieser Vorgehensweise Probleme gibt, muss man dazu das Handbuch befragen oder dazu im Internet recherchieren. Für Garmin und TomTom Navis habe ich im Anhang dazu schon einige Probleme recherchiert und dokumentiert.

# Anhang für "Interessierte":

## Spezielle Informationen bei Problemen mit Garmin Navis

Die Seite bezieht sich überwiegend auf Handgeräte für Tracks (z.B. für Geocaching), das Verhalten gibt es jedoch auch bei den Navis, also den Routen statt Tracks (Anm. Red.)

Aus : https://www.navigation-professionell.de/tracks-gpx-dateien-garmin-handgeraet-laden/

GPS-Handgeräte von Garmin verfügen in der Regel über viel Speicherplatz für GPX-Dateien.

Zwei Beispiele, der Oregon 700/750t und der GPSMAP 66s/st bieten jeweils Platz für 250 gespeicherte Tracks bzw. 2.000 archivierte Tracks, das Limit an GPX-Dateien beträgt ebenfalls 2.000. Im internen Speicher gibt es zwei Verzeichnisse für GPX-Dateien:

\garmin\gpx für gespeicherte Tracks (dieses Verzeichnis lässt sich auch auf der Speicherkarte anlegen)

\garmin\gpx\archive für archivierte Tracks (ein Anlegen und Verwenden auf der Speicherkarte ist nicht zu empfehlen, siehe unten)

Die Angaben für die gespeicherten bzw. archivierten Tracks und GPX-Dateien beziehen sich auf beide Speicherbereiche, also interner Speicher und Speicherkarte! Sie können also 250 GPX-Dateien mit je einem Track in das Verzeichnis \Garmin\GPX kopieren

– wahlweise in den internen Speicher oder auf die Speicherkarte (oder eine Kombination von beiden).

Alternativ wäre ein Upload von z.B. 25 GPX-Dateien mit je 10 Tracks möglich – Hauptsache das Limit von 250 gespeicherten Tracks wird nicht überschritten. Die Tracks stehen dann im Track Manager als Track-Favoriten zur Verfügung und lassen sich bearbeiten oder zum Navigieren einsetzen.

Wie lässt sich das Archiv nutzen? Die Idee ist, das Archiv für temporär oder irgendwann einmal benötigte Tracks zu verwenden – 2.000 archivierte Tracks sind eine Menge!

Beim Durchspielen des Oregon 700 Archivs gibt es Überraschungen:

•Wenn die GPX-Dateien mit dem Windows-Explorer bzw. Mac-Finder in das Verzeichnis \Garmin\GPX\Archive auf der Speicherkarte kopiert werden, dann stehen sie im Track-Manager als Track-Favoriten und nicht als archivierte Tracks zur Verfügung. Wird einer dieser Tracks anschließend archiviert, dann wandert die GPX-Datei "physikalisch" aus dem Verzeichnis \Garmin\GPX\Archive der Speicherkarte in das Verzeichnis \Garmin\GPX\Archive des internen Speichers.

Interessanterweise ist die Datei dann doppelt vorhanden, da sie weiterhin auf der Speicherkarte vorliegt, allerdings mit einer geringeren Dateigröße (z.B. 1 KB gegenüber 6 KB).

Werden die Dateien dagegen in das Verzeichnis \Garmin\GPX\Archive des internen Speichers kopiert stehen sie im Track-Manager als archivierte Tracks zur Verfügung. Wird so ein Track zum Favoriten gemacht, dann wandert die dazugehörige GPX-Datei in das Verzeichnis \Garmin\GPX; eine doppelte Datei wie zuvor beschrieben gibt es in diesem Fall nicht. Was ist daraus abzuleiten? Wenn Sie das Archiv sinnvoll nutzen möchten, sollten sie die GPX-Dateien nur in das Verzeichnis \Garmin\GPX\Archive des internen Speichers kopieren !

Beim Verwenden des Archivs ist noch folgendes zu beachten. Archivierte Tracks lassen sich nicht zum Navigieren verwenden, sie müssen erst mit Hilfe des Track-Managers wieder zu Favoriten werden. Ist das Limit an Favoriten (in diesem Fall 250) erreicht, können sie einen Track aus dem Archiv nur nach dem vorherigen Löschen eines beliebigen Favoriten nutzen.

Außerdem: Das Durchsuchen des Archivs ist selbst bei einem aktuellen Gerät wie dem Oregon 700 sehr mühsam. Im Archiv gibt es keine Such- bzw. Sortierfunktion!

Weitere Informationen wie z.B. GPX Datei von Smartphone laden siehe im Link oben.

Falls zum Garmin Gerät das Bedienhandbuch fehlt kann dieses mit folgendem Suchbegriff in Google gefunden werden.

<Name des Navis> Bedienhandbuch

Garmin stell die Handbücher im Internet zum Download bereit (Format .pdf)

## Spezielle Informationen bei Problemen mit Gramin Navis

Siehe hier : https://discussions.tomtom.com/de/discussion/1104791/route-wird-nicht-oder-nur-manchmalauf-das-geraet-uebertragen

Produkt auf PC ist "My Drive Connect"